# **SACRES** QUICK REFERENCE GUIDE

### **Associating an Existing property to a Cooperative Agreement**

When a property is funded by multiple cooperative agreements, the property should be associated to each of those cooperative agreements in ACRES. ACRES allows users to associate existing ACRES properties to those cooperative agreements without creating duplicates.

The instructions and steps below show how to associate an existing property to an additional cooperative agreement.

#### *Logging into ACRES*

To log into ACRES, open your Internet Browser and enter the following URL: [https://acres6.epa.gov](https://acres6.epa.gov/)

- LOGIN **1.** Select the  $\left| \begin{array}{cc} \text{LOGIN} \\ \text{B} \end{array} \right|$  button.
- **2.** Enter your Login.gov **Email address** and **Password**.
- **3.** Enter your security codes.

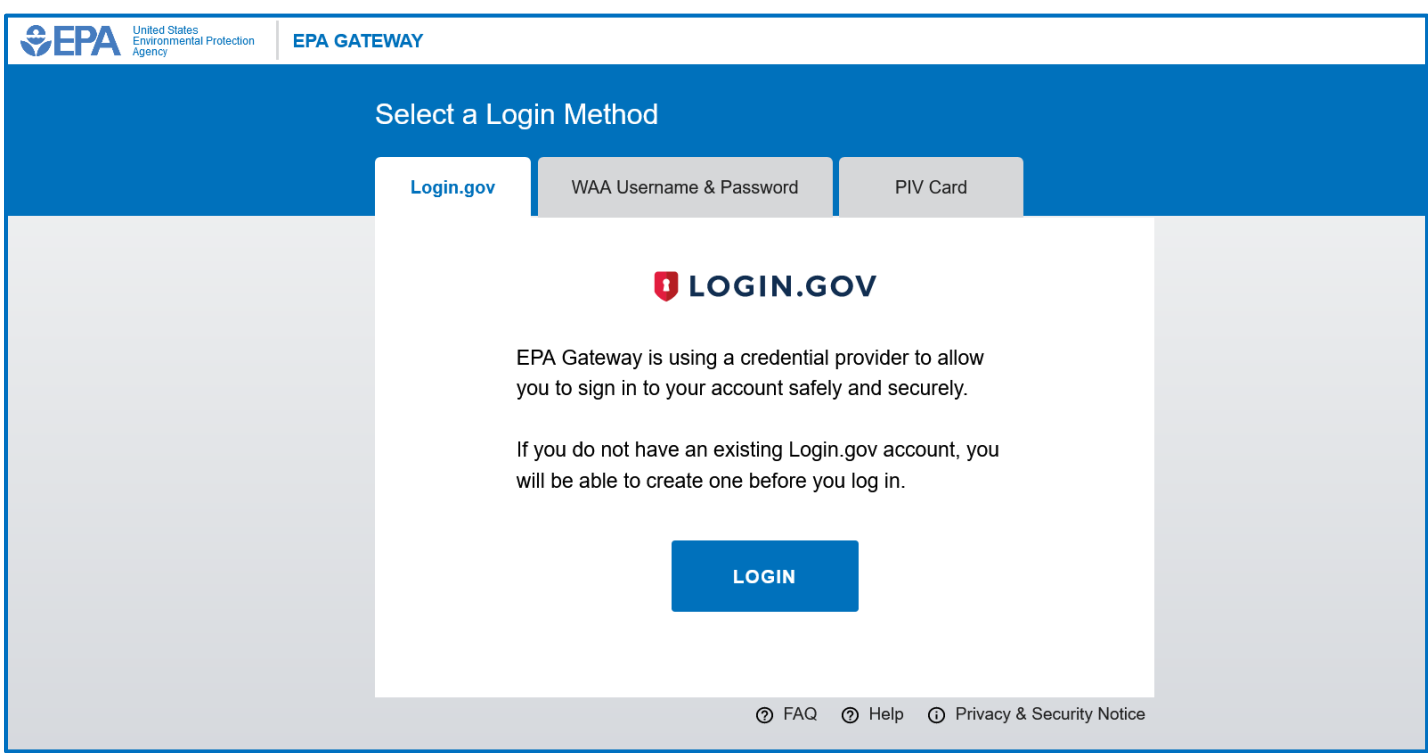

1

### SACRES | QUICK REFERENCE GUIDE

#### The ACRES Homepage displays.

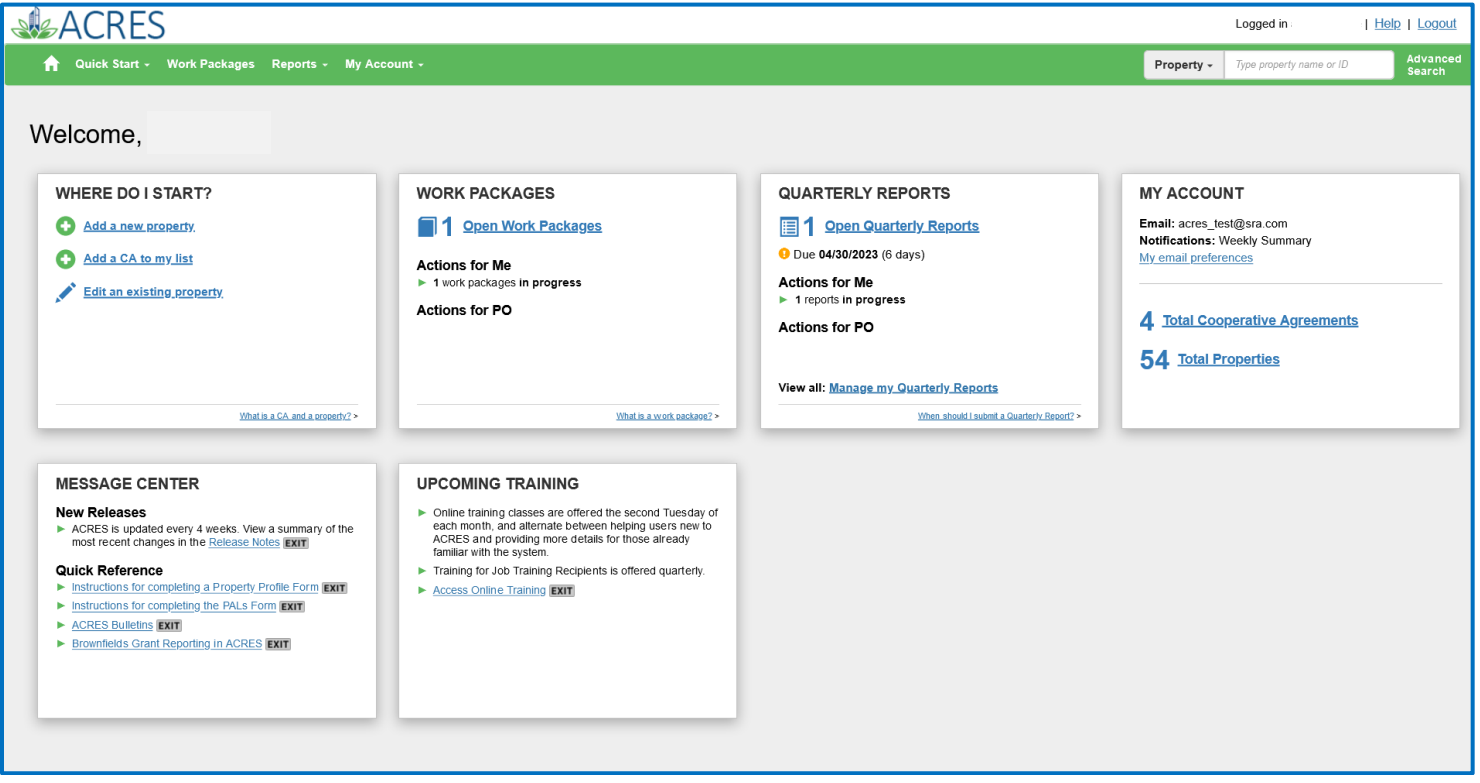

#### *Adding an Existing Property to one of My CA*

You can add an existing property (or multiple properties) to your CA.

**1.** On the **My Accounts** card on your homepage, click the **Total Cooperative Agreements** link.

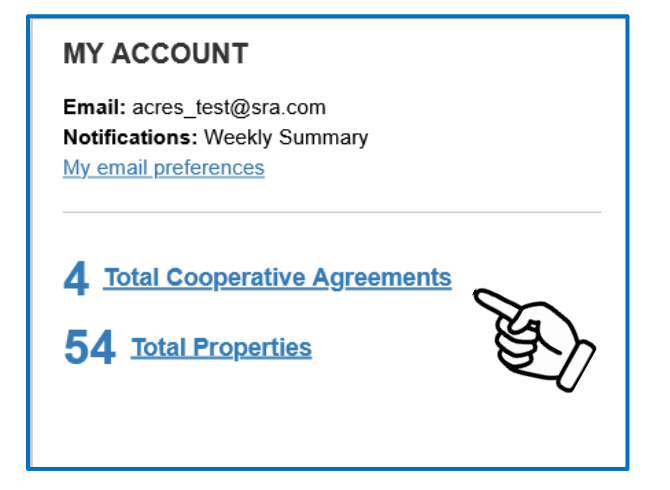

## **SIGACRES** QUICK REFERENCE GUIDE

**2.** On the **My Cooperative Agreement** screen, navigate to the CA to which you will add the property.

- **3.** Select the **+View Details** link.
- **4.** Select the **+Add a Property** button.

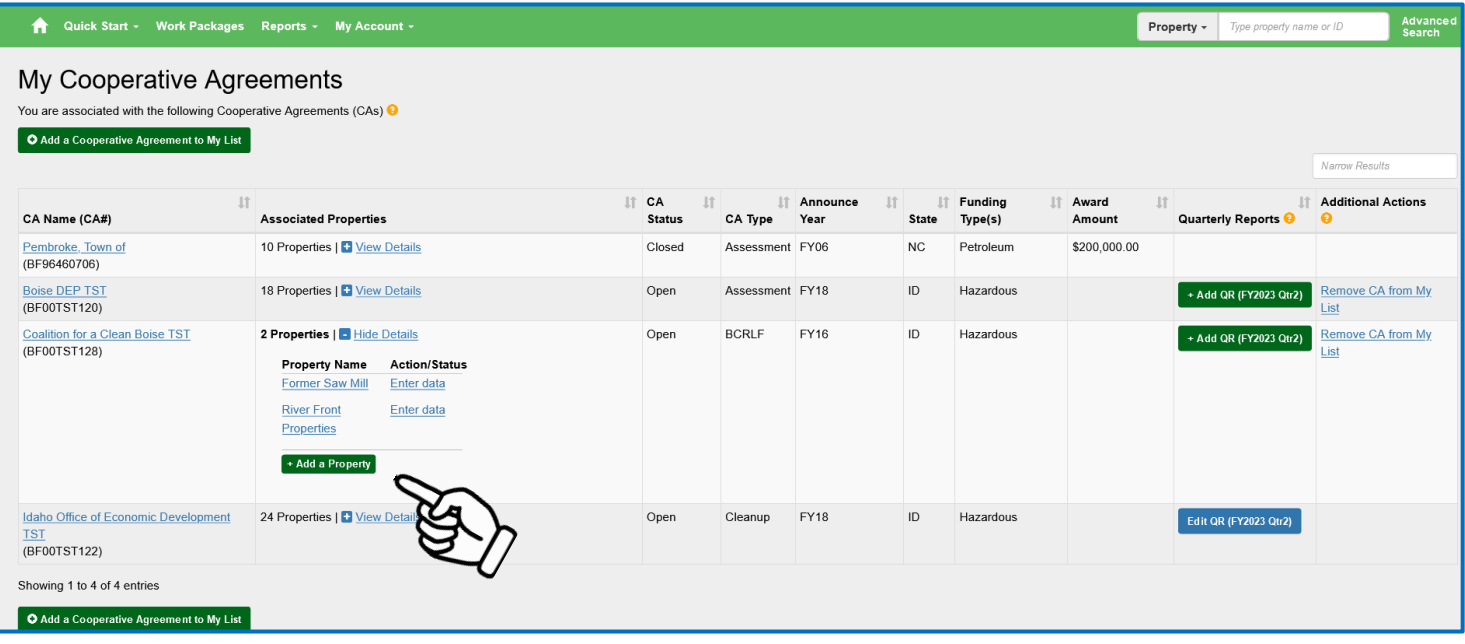

**5.** For adding a property, on the **Step 2 - Search for Existing Property (Avoid Duplication)** screen (below), you can add filters to search the system and ensure that you are not adding a duplicate property to the CA.

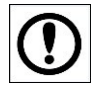

May 2023

**IMPORTANT:** The best practice is to first conduct a broad search, such as selecting the **Property State** or **City**, to ensure that the property does not already have a record in the system before creating a new record.

**6.** Once the filters are entered, select the **Apply Filter/Display Properties** button.

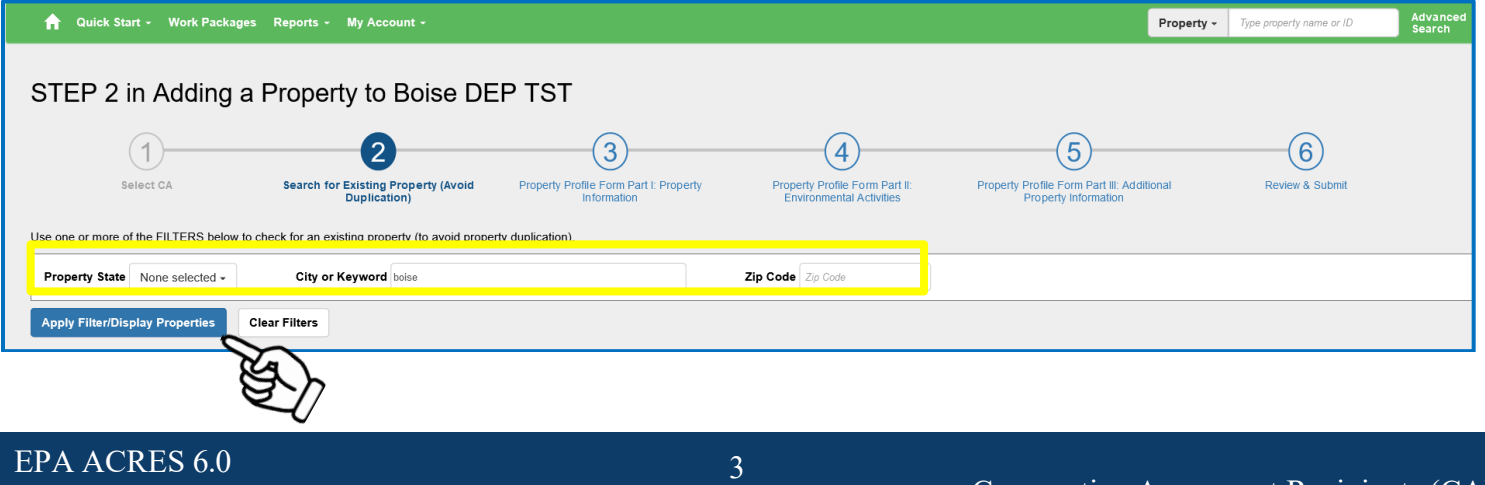

### SACRES | QUICK REFERENCE GUIDE

**7.** Once you have searched and located the existing property, select the checkbox in front of the property record.

**8.** Click the Add selected property button to add the property to the CA.

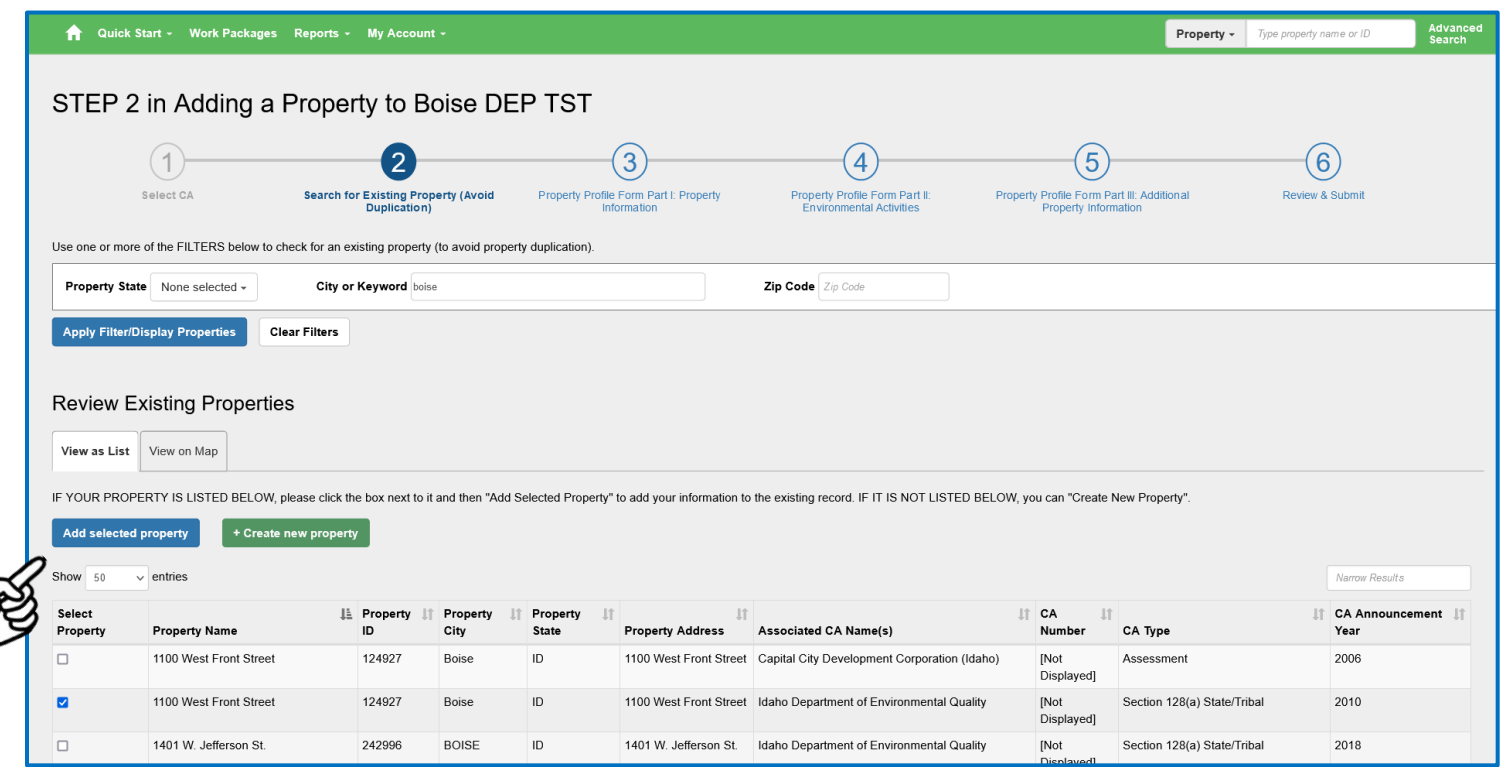

Once you have clicked Add Selected Property, you will be directed back to the CA Details page. The existing property will now be listed under on your CA home page.

**NOTE:** There is no limit to how many cooperative agreements can be associated to a property.

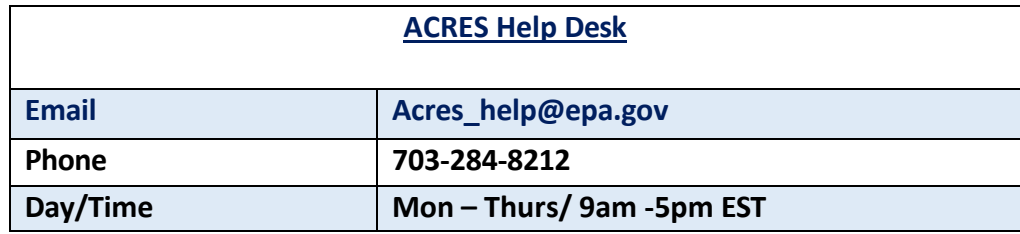